# РУКОВОДСТВО ПО УСТАНОВКЕ И НАСТРОЙКЕ ПРОГРАММНОГО ОБЕСПЕЧЕНИЯ АВТОМАТИЗИРОВАННАЯ ИНФОРМАЦИОННАЯ СИСТЕМА «УПРАВЛЕНИЕ ПРОЦЕССАМИ РЕАБИЛИТАЦИИ, РАННЕЙ ПОМОЩИ И ДОЛГОВРЕМЕННОГО УХОДА»

# СОДЕРЖАНИЕ

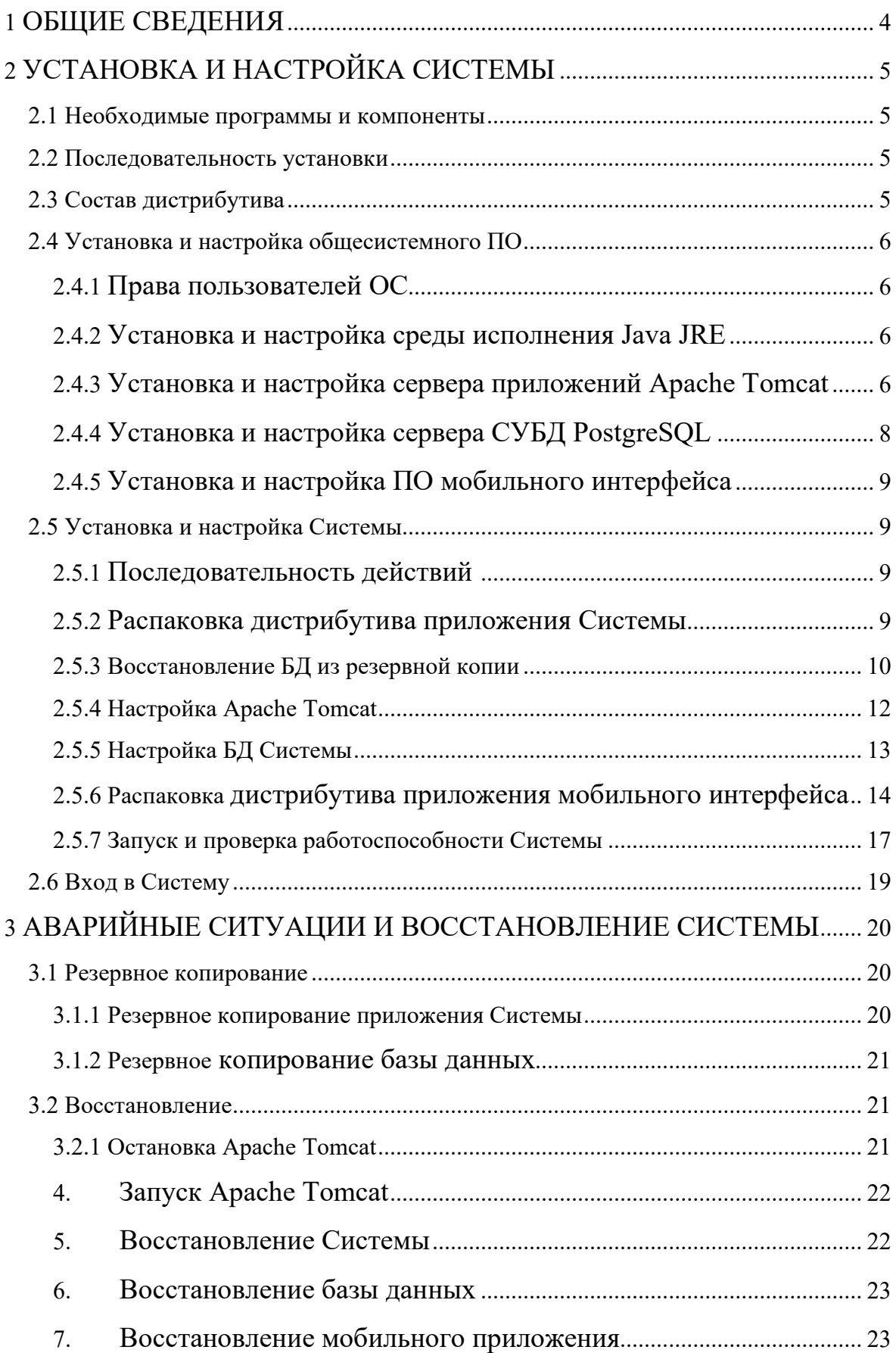

# **Перечень принятых сокращений**

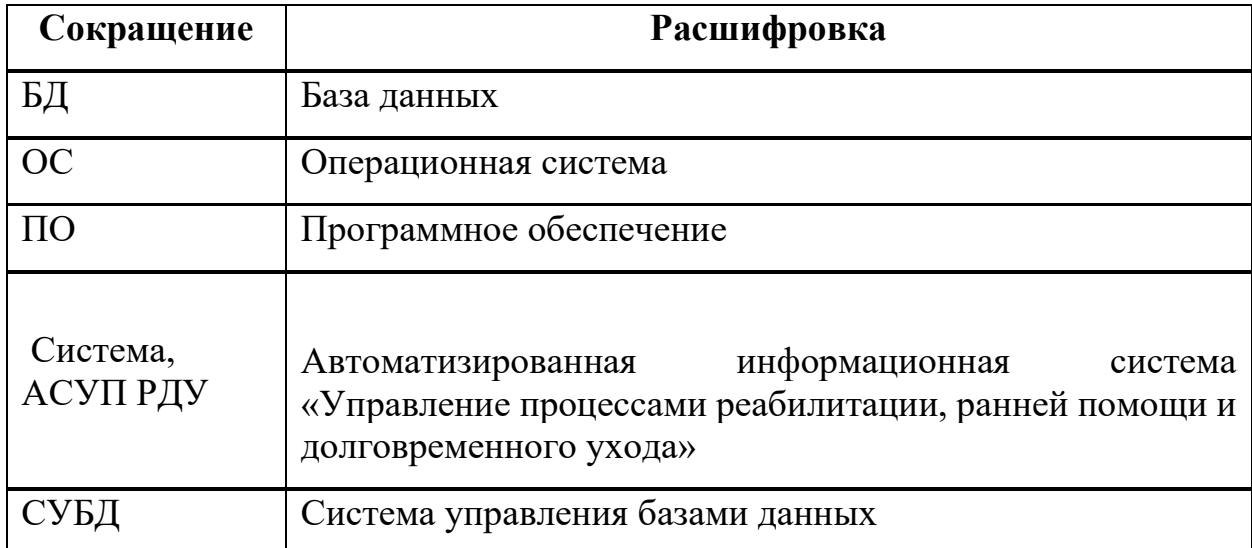

### <span id="page-3-0"></span>**1 ОБЩИЕ СВЕДЕНИЯ**

Автоматизированная информационная система «Управление процессами реабилитации, ранней помощи и долговременного ухода» на платформе Sitex-ЭСРН (далее - АСУП РДУ), обеспечивает автоматизацию процессов организации и предоставления услуг гражданам, в том числе:

- − в рамках федерального проекта «Старшее поколение» национального проекта «Демография» пилотного проекта по созданию системы долговременного ухода за гражданами пожилого возраста и инвалидами, нуждающимися в постороннем уходе;
- − в рамках региональных программ по формированию условий для развития системы комплексной реабилитации и абилитации инвалидов, в том числе детей-инвалидов, а также ранней помощи;
- − в рамках требований Федерального Закона от 28 декабря 2013г. № 442- ФЗ «Об основах социального обслуживания граждан в Российской Федерации».

# <span id="page-4-0"></span>**2 УСТАНОВКА И НАСТРОЙКА СИСТЕМЫ**

## <span id="page-4-1"></span>**2.1 Необходимые программы и компоненты**

Для успешной установки и запуска Системы необходимо наличие:

- − Операционная система ОС семейства Linux (Ubuntu версии не ниже 20, Debian GNU\Linux версии не ниже 10, Astra Linux версии не ниже 1.7);
- − Сервер СУБД PostgreSQL версии не ниже 12;
- − Веб сервер Apache Tomcat версии 9;
- − Среда исполнения Java Runtime Environment (JRE) версии 15.

# <span id="page-4-2"></span>**2.2 Последовательность установки**

Для успешной установки Системы необходимо выполнить шаги согласно следующего порядка:

- − настройка прав пользователей ОС;
- − установка и настройка среды исполнения Java JRE;
- − установка и настройка сервера приложений Apache Tomcat;
- − установка и настройка сервера СУБД PostgreSQL;
- − установка ПО мобильного интерфейса Системы;
- − установка и настройка Системы;
- − настройка ПО мобильного интерфейса Системы.

# <span id="page-4-3"></span>**2.3 Состав дистрибутива**

Для установки Системы необходимо наличие дистрибутива Системы состоящего из:

- − Резервная копия базы данных Системы;
- − Архив приложения Системы;
- − Архив приложения мобильного интерфейса Системы.

### <span id="page-5-0"></span>**2.4 Установка и настройка общесистемного ПО**

#### <span id="page-5-1"></span>**2.4.1 Права пользователей ОС**

Для выполнения установки и настройки ПО необходимы права суперпользователя (root) в ОС.

#### <span id="page-5-2"></span>**2.4.2 Установка и настройка среды исполнения Java JRE**

В качестве среды исполнения будем использовать, например Liberica Java Runtime Environment.

Необходимо скачать дистрибутив Liberica Java Runtime Environment версия 15 с официального сайта разработчика [\(https://download.bell](https://download.bell-sw.com/java/15.0.2+10/bellsoft-jre15.0.2+10-linux-amd64.tar.gz)[sw.com/java/15.0.2+10/bellsoft](https://download.bell-sw.com/java/15.0.2+10/bellsoft-jre15.0.2+10-linux-amd64.tar.gz)-jre15.0.2+10-linux-amd64.tar.gz).

Установить Java JRE согласно инструкции к ПО и операционной системе.

Например, произведем установку Liberica Standard JRE 15.0.2 в папку «*/opt*», выполнив следующую команду:

*«tar -xf bellsoft-jre15.0.2+10-linux-amd64.tar.gz -C /opt»*

Проверяем работоспособность Java JRE выполнив следующую команду: «/*opt/jre-15.0.2/bin/java -version».* Вывод строки после запуска команды должен содержать версию установленной Java JRE.

#### <span id="page-5-3"></span>**2.4.3 Установка и настройка сервера приложений Apache Tomcat**

В качестве сервера приложений, например будем использовать Apache Tomcat 9.

Необходимо скачать дистрибутив Apache Tomcat версии 9 (https://download.bell-sw.com/tomcat/9.0.43/bellsoft-tomcat9.0.43.tar.gz).

Распаковываем его содержимое в папку «*/opt*» на сервере, выполнив команду:

*«tar -xf bellsoft-tomcat9.0.43.tar.gz -C /opt»*

6

Создадим скрипт определения параметров запуска Apache Tomcat расположенный по пути:

*«/opt/apache-tomcat-9.0.43/bin/setenv.sh*».

Внесем следующие строки кода в файл скрипта «*setenv.sh»*:

*«#!/bin/sh JAVA\_HOME=/opt/jre-15.0.2 JAVA\_OPTS="\$JAVA\_OPTS -server -Xmx3G" export JAVA\_OPTS»*

Установим необходимые права для файла скрипта следующей командой:

*«chmod +x /opt/apache-tomcat-9.0.43/bin/setenv.sh».*

*Важно! В случае, если порт 8080 на сервере уже занят, в файле «/opt/apachetomcat-9.0.43/conf/server.xml» меняем параметр «connector port="8080"», например на "8090".*

Запускаем Apache Tomcat с помощью командного файла: *«/opt/apachetomcat-9.0.43/bin/startup.sh*».

Для проверки корректного функционирования Apache Tomcat необходимо используя любой интернет браузер перейти на адрес: (*[http://IP\\_адрес\\_сервера:8080](http://IP_%D0%B0%D0%B4%D1%80%D0%B5%D1%81_%D1%81%D0%B5%D1%80%D0%B2%D0%B5%D1%80%D0%B0:8080)*).

Где:

- «*IP\_адрес\_сервера*» IP адрес сервера, на котором установлен Apache Tomcat;
- «*8080*» порт, указанный в «*/opt/apache-tomcat-9.0.43/conf/server.xml*».

В случае корректной работы веб сервера в окне браузера будет доступна домашняя страница Apache Tomcat.

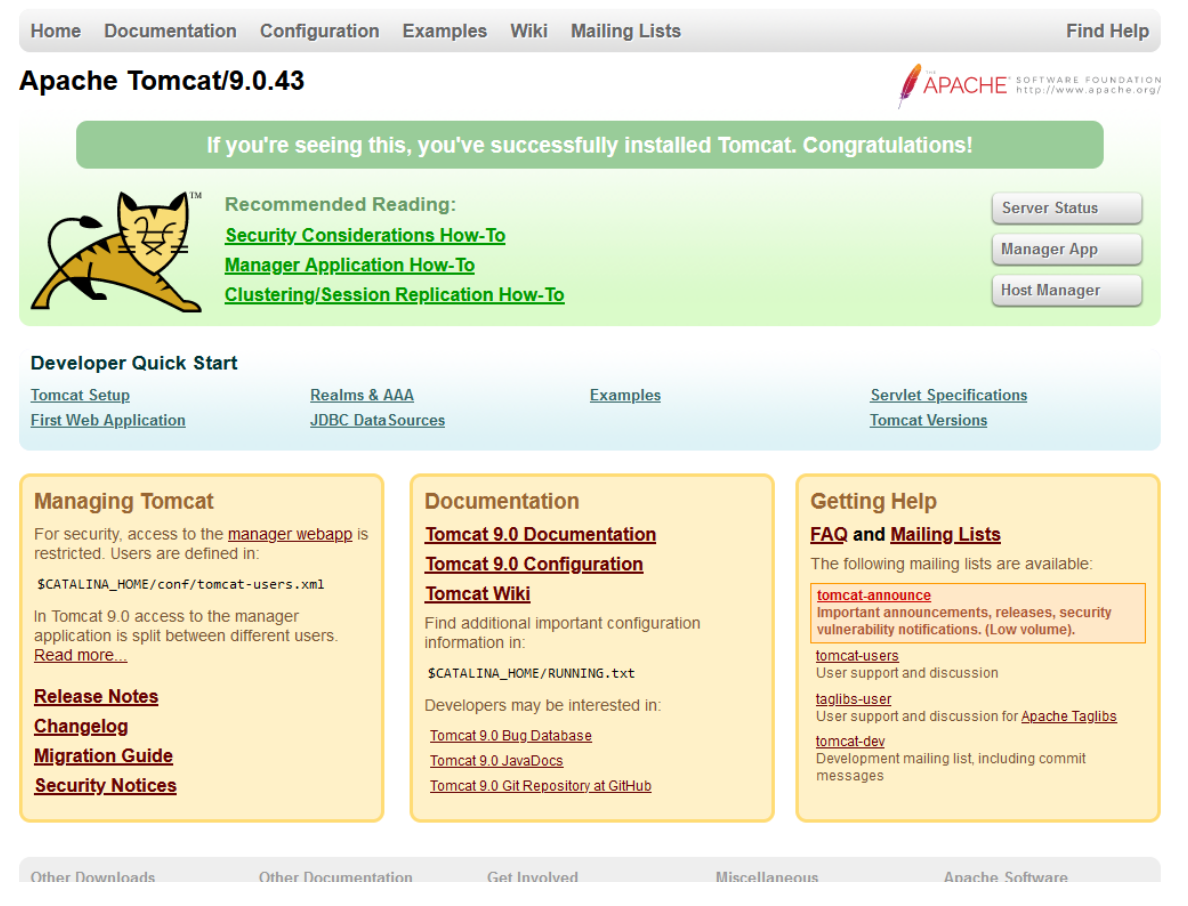

Рис. 1. Домашняя страница Apache Tomcat

# <span id="page-7-0"></span>**2.4.4 Установка и настройка сервера СУБД PostgreSQL**

Установка и настройка сервера СУБД PostgreSQL выполняется согласно инструкции к ПО и операционной системе.

На сервере, где установлена СУБД необходимо войти в консоль PostgreSQL создать базу данных «*sdum*» и пользователя tomcat.

Для входа в консоль необходимо выполнить команду:

«*sudo -u postgres psql*».

Для создания пользователя «*tomcat*» необходимо выполнить команду:

«*CREATE USER tomcat WITH password '12345678';*».

*Важно! Обратите внимание на обязательный символ «;» в конце команды.*

В случае удачного выполнения вышеуказанной команды в консоли появится сообщение – «*CREATE ROLE*».

Для выхода из консоли необходимо набрать «*\q*» и нажать клавишу Enter.

### <span id="page-8-0"></span>**2.4.5 Установка и настройка ПО мобильного интерфейса**

Для установки приложения мобильного интерфейса необходимо установить на сервере необходимое ПО, выполнив следующие команды:

«*apt update apt install -y nginx apt install -y php-fpm php-cli php-json php-pdo php-zip php-gd php-mbstring php-curl php-xml php-pear php-bcmath apt install -y composer*».

### <span id="page-8-1"></span>**2.5 Установка и настройка Системы**

### <span id="page-8-2"></span>**2.5.1 Последовательность действий**

Для установки необходим установочный дистрибутив Системы.

Для успешной установки Системы необходимо выполнить следующие действия:

- − распаковать дистрибутив приложения Системы;
- − восстановить БД из резервной копии;
- − изменить настройки Apache Tomcat;
- − изменить настройки подключения к БД;
- − распаковать дистрибутив приложения мобильного интерфейса;
- − запустить и проверить работоспособность Системы.

### <span id="page-8-3"></span>**2.5.2 Распаковка дистрибутива приложения Системы**

Необходимо распаковать дистрибутив «*pg\_sdum\_context.tar.gz»* Системы, например в папку «*/opt*». Для этого необходимо выполнить скрипт: «*tar -xf pg\_sdum\_context.tar.gz -C /opt*».

### <span id="page-9-0"></span>**2.5.3 Восстановление БД из резервной копии**

Для восстановления БД Системы из резервной копии необходимо выполнить следующие шаги:

- − создать пустую БД в СУБД;
- − настроить права доступа пользователя ОС к БД;
- − восстановить БД Системы из резервной копии.

### **Создание пустой БД**

Войти в консоль PostgreSQL на сервере, где установлена СУБД, для этого необходимо выполнить команду:

«*sudo -u postgres psql*».

Создать пустую БД Системы, для этого необходимо выполнить команду: «*CREATE DATABASE sdum;*».

Где: «*sdum*» - наименование БД Системы.

В случае удачного выполнения вышеуказанной команды в консоли появится сообщение – «*CREATE DATABASE*».

### **Настройка прав доступа к БД**

Определим права доступа пользователю «*tomcat*» на созданную БД, для этого необходимо выполнить команду:

«*GRANT ALL privileges ON DATABASE sdum TO tomcat;*».

В случае удачного выполнения вышеуказанной команды в консоли появится сообщение – «*GRANT*».

Далее нужно выйти из консоли PostgreSQL. Для этого необходимо набрать «*\q*» и нажать клавишу Enter.

### **Восстановление БД из резервной копии**

Для восстановления БД из резервной копии «*sdum.bak*» необходимо выполнить команду (предполагается, что файл резервной копии находится в папке «/*tmp*»):

«*sudo -u postgres pg\_restore -d sdum /tmp/sdum.bak*». Выполнить скрипты:

- − «*sudo -u postgres psql -d sdum -c " UPDATE pg\_cast SET castcontext ='a' WHERE castsource=16 AND casttarget=23;"*»; В результате выполнения в консоли появится сообщение «*UPDATE 1*».
- − «*sudo -u postgres psql -d sdum -c " UPDATE pg\_cast SET castcontext ='i' WHERE castsource=23 AND casttarget=16;"*». В результате выполнения в консоли появится сообщение «*UPDATE 1*».

Далее по базе данных необходимо собрать статистику, выполнив скрипт: «*sudo -u postgres psql -d sdum -c "analyze;"*».

В результате выполнения в консоли появится сообщение – «*ANALYZE*»

*Важно! Если в п.2.4.4 использовалось имя пользователя отличное от «tomcat» – необходимо добавить ключ «-O» к команде «pg\_restore», и после развертывания заменить владельца объектов в базе данных, выполнив следующие команды:*

*«GRANT ALL PRIVILEGES ON ALL TABLES IN SCHEMA public TO пользователь;*

*«GRANT ALL PRIVILEGES ON ALL SEQUENCES IN SCHEMA public TO пользователь;*

*«ALTER DEFAULT PRIVILEGES IN SCHEMA PUBLIC GRANT INSERT, UPDATE, DELETE, TRUNCATE ON TABLES TO пользователь;*

*ALTER DEFAULT PRIVILEGES IN SCHEMA PUBLIC GRANT USAGE, SELECT, UPDATE ON SEQUENCES TO пользователь;».*

# <span id="page-11-0"></span>**2.5.4 Настройка Apache Tomcat**

# **Настройка web.xml Apache Tomcat**

В конфигурационном файле, расположенном по пути «*/opt/apachetomcat-9.0.43/conf/web.xml*» в секцию «*<servlet-name>jsp</servlet-name>*» необходимо добавить следующее содержимое:

«*<init-param> <param-name>mappedfile</param-name> <param-value>false</param-value> </init-param>*»*.*

Например, «*web.xml*» после изменений будет выглядеть следующим образом:

«*<servlet> <servlet-name>jsp</servlet-name> <servlet-class>org.apache.jasper.servlet.JspServlet</servlet-class> <init-param> <param-name>mappedfile</param-name> <param-value>false</param-value> </init-param> <init-param> <param-name>fork</param-name> <param-value>false</param-value> </init-param> <init-param> <param-name>xpoweredBy</param-name> <param-value>false</param-value> </init-param> <load-on-startup>3</load-on-startup> </servlet>*»*.* **Настройка контекста Apache Tomcat**

Создать конфигурационный файл контекста (в нашем примере путь расположения конфигурационных файлов контекста приложения «*/opt/apache-tomcat-9.0.43/conf/Catalina/localhost*»).

Например, зададим имя контекста «*sdum*», тогда путь до конфигурационного файла будет таким:

«*/opt/apache-tomcat-9.0.43/conf/Catalina/localhost/sdum.xml*». Вставим следующий блок кода в созданный файл: «*<Context docBase="/opt/pg\_sdum\_context"> <Manager pathname="" /> <Parameter name="configFile" value="sx-config-sdum.xml" /> </Context>*».

### <span id="page-12-0"></span>**2.5.5 Настройка БД Системы**

### **Настройка подключения к БД**

Необходимо отредактировать конфигурационный файл «*sx-configsdum.xml*», расположенный по пути:

«*/opt/pg\_sdum\_context/WEB-INF/sx-config-sdum.xml*».

Изменение параметров подключения к серверу СУБД осуществляется путем редактирования секции «*database*» конфигурационного файла.

Необходимо изменить параметры «*url*», «*username*», «*password*».

Пример строки «*url*»:

«*jdbc:postgresql://localhost:5432/sdum?socketTimeout=60&*

*loginTimeout=60&connectTimeout=60&tcpKeepAlive=true*».

Где:

- «*localhost:*5432/sdum» адрес, порт и имя базы данных;
- «*username="tomcat"*» и «*password="12345678"*» имя пользователя и пароль доступа к СУБД созданные в п. 2.4.4.

Запись блока при таких параметрах будет выглядеть, например следующим образом:

«*<database name="pgsql" driver="org.postgresql.Driver"*

*url="jdbc:postgresql://localhost:5432/sdum?socketTimeout=60&* loginTimeout=60&connectTimeout=60&tcpKeepAlive=true" *username="tomcat"*

*password="12345678"*».

Важно! В случае установки сервера СУБД и сервера приложений Системы на разных серверах необходимо соблюсти корректность указания адреса сервера и порта подключения к серверу СУБД.

# <span id="page-13-0"></span>**2.5.6 Распаковка дистрибутива приложения мобильного интерфейса**

Для распаковки дистрибутива «*esrn.mobile.tar.gz*» приложения мобильного интерфейса, например в папку «*/var/www*», необходимо выполнить команду:

«*tar -xf esrn.mobile.tar.gz -C /var/www*»*.*

### **Настройка веб-сервера приложения мобильного интерфейса**

Создаем конфигурационный файл веб-сервера, выполнив следующие команду:

«*nano /etc/nginx/sites-available/esrn.mobile*», где «*/etc/nginx/sites-available/*» путь установки сервера приложений nginx, *«esrn.mobile» - имя файла настроек.*

Вставим код, приведенный ниже в созданный ранее файл конфигурации веб-сервера nginx:

*«server { listen 80; server\_name esrn.mobile; root /var/www/esrn.mobile/public; index index.php;*

 *client\_max\_body\_size 256m;*

```
 location / {
         try_files $uri $uri/ /index.php?$query_string;
     }
     location ~* ^.+.(js|css|png|jpg|jpeg|gif|ico)$ {
         access_log off;
          expires max;
     }
     location ~ \.php$ {
                fastcgi_pass unix:/var/run/php/php7.4-fpm.sock;
                fastcgi_param SCRIPT_FILENAME 
$realpath_root$fastcgi_script_name;
                 include fastcgi_params;
     }
     location = /favicon.ico {
          log_not_found off;
         access_log off;
     }
```

```
 ## Disable viewing .htaccess & .htpassword
location \sim \landht \land deny all;
 }
```
*}».*

Включаем блок веб-сервера выполнив следующие команды:

«*ln -s /etc/nginx/sites-available/esrn.mobile /etc/nginx/sites-enabled/ rm /etc/nginx/sites-enabled/default*».

Перезапускаем веб-сервер выполнив команду: «*systemctl reload nginx*».

Раздаем необходимые права на папки приложения мобильного интерфейса выполнив команды:

«*chown -R www-data:www-data /var/www/esrn.mobile find /var/www/esrn.mobile -type f -exec chmod 644*  $\{\}\$ *find /var/www/esrn.mobile -type d -exec chmod 755*  $\{ \}$  *\; cd /var/www/esrn.mobile chgrp -R www-data storage bootstrap/cache chmod -R ug+rwx storage bootstrap/cache*».

В конфигурационном файле «*.env*» расположенном по пути *«/var/www/esrn.mobile/.env*» необходимо заменить значения:

- «ESRN\_API\_URL», указать адрес, где установлен контекст Системы, например (http:// *IP\_адрес\_сервера*:8080/sdum)
- «ESRN ORG NAME» Наименование, которое будет выводиться на домашней странице мобильного интерфейса, например ("Наименование организации").

Далее выполняем команды по настройке и оптимизации приложения: «*cd /var/www/esrn.mobile php artisan key:generate composer dump-autoload --optimize php artisan config:clear php artisan view:cache*»

Перезапускаем веб-сервер мобильного интерфейса выполнив команду: «*systemctl reload nginx*».

# <span id="page-16-0"></span>**2.5.7 Запуск и проверка работоспособности Системы**

Для запуска Системы необходимо проверить состояние служб ОС:

- − убедиться в том, что сервис PostgreSQL запущен;
- − убедиться в том, что сервер приложений Apache Tomcat запущен;
- − убедиться в том, что веб-сервер мобильного интерфейса запущен;

Для проверки работоспособности Системы необходимо используя любой современный интернет браузер перейти на адрес: «*http://IP\_адрес\_сервера:8080/sdum*».

Где:

- *IP\_адрес\_сервера;*
- «*8080*» порт, указанный в «*apache-tomcat-9.0.43/*conf*/server.xml*»  $(\text{п.2.4.3});$
- «*sdum*» имя контекста указанное (п.2.5.4).

В случае успеха в окне браузера откроется домашняя страница Системы, указанная на (Рис. 2).

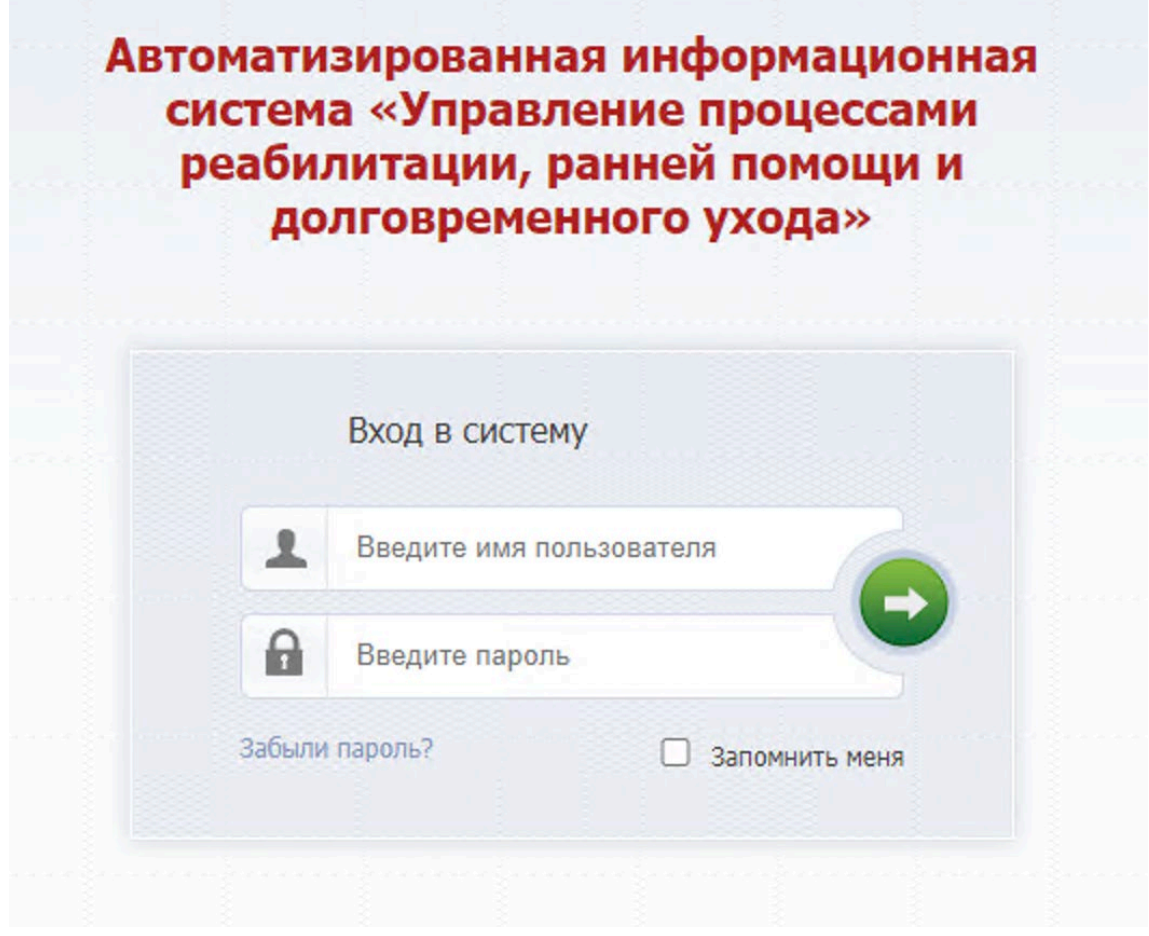

Рис. 2. Окно входа в Систему

Для проверки корректности установки мобильного интерфейса Системы необходимо используя любой современный интернет браузер перейти на адрес: «*http://IP\_адрес\_сервера:8080/sdum*».

Где:

- *IP\_адрес\_сервера;*
- «*8080*» порт, указанный в «*apache-tomcat-9.0.43/*conf*/server.xml*»  $(\text{п.2.4.3});$
- «*sdum*» имя контекста указанное (п.2.5.4).

В случае успеха в окне браузера откроется домашняя страница мобильного интерфейса Системы, указанная на (Рис. 3).

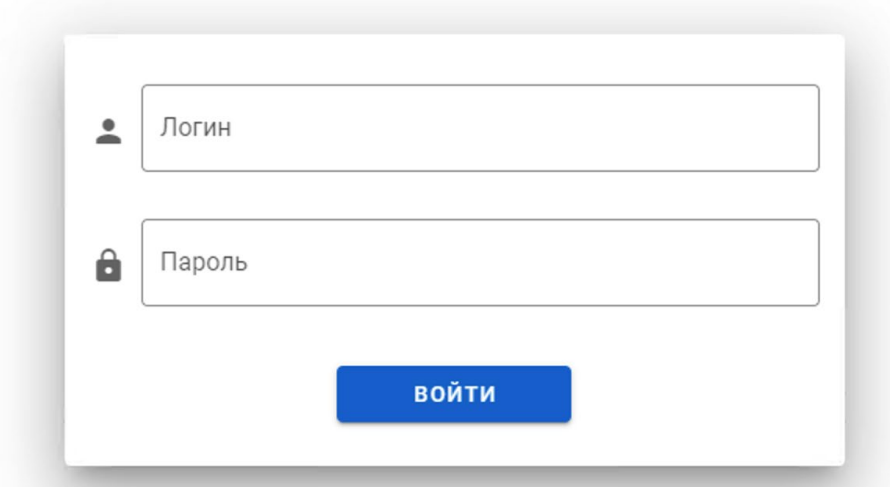

Рис. 3. Домашняя страница мобильного интерфейса Системы

## <span id="page-18-0"></span>**2.6 Вход в Систему**

Работа с системой осуществляется в административной консоли управления через веб-браузер согласно инструкциям Администратора либо инструкциям пользователя Системы. Для входа в Систему необходимо выполнить следующие действия:

- − запустить веб-браузер;
- − вести URL, например «*http://IP\_адрес\_сервера:8080/sdum»* консоли управления Системы в адресной строке браузера. В окне браузера отобразится форма авторизации пользователя (Рис. 2);
- − Авторизоваться в Системе с выданными учетными записями пользователя.

## <span id="page-19-0"></span>**3 АВАРИЙНЫЕ СИТУАЦИИ И ВОССТАНОВЛЕНИЕ СИСТЕМЫ**

При несоблюдении условий технологического процесса, в том числе при длительных отказах технических средств необходимо проверить работоспособность Системы. В случае если Система не работоспособна, необходимо выявить в каком звене происходит отказ. Ошибка может быть на уровне сервера приложений, сервера базы данных или работоспособности технического средства.

Для надежной работы Системы необходимо производить регулярное копирование системы на другие носители информации. Так же необходимо производить резервное копирование (BackUp) базы данных. Хранение резервных копий всех данных Системы может осуществляться, как на носителях сервера, непосредственно на котором установлена Система, так и на носителях других технических средств. Если резервной копии данных нет в наличии, необходимо обратиться к разработчику системы.

При обнаружении несанкционированного вмешательства в данные необходимо проверить их на наличие ошибок. Если при проверке данных системы повреждения не обнаружены, то необходимо выявить шаг, на котором было произведено несанкционированное вмешательство в данные, и устранить возможность будущего проникновения. Рекомендуется тщательно проверить настройки подсистемы безопасности. В случае если данные повреждены, необходимо их восстановить из резервной копии Системы.

### <span id="page-19-1"></span>**3.1 Резервное копирование**

#### <span id="page-19-2"></span>**3.1.1 Резервное копирование приложения Системы**

Пусть для резервных копий выбрана папка *«/opt/backup/app».*

Для создания резервной копии приложения Системы необходимо выполнить команду с правами «*root»*:

*«tar -zcvf /opt/backup/app/pg\_sdum\_context\_"\$(date +%Y-%m-%d).tar.gz* 

*/opt/pg\_sdum\_context*».

В папке «*/opt/backup/app*» будет создан tar-архив с именем, например, *«pg\_sdum\_context\_2023-01-01.tar.gz».*

План резервного копирования и агент выполнения плана резервного копирования выбирается Администратором Системы самостоятельно.

### <span id="page-20-0"></span>**3.1.2 Резервное копирование базы данных**

Пусть для резервных копий выбрана папка *«/opt/backup/db».*

Для создания резервной копии БД необходимо выполнить команду с правами postgres:

*«sudo -u postgres pg\_dump -Fc sdum > путь\_до\_хранилища\_резервных\_копий/sdum\_\$(date +%Y-%m-%d).bak».*

В папке *«/opt/backup/db»* будет создана резервная копия с именем, например, *«sdum\_2023-01-01.bak»*

*Важно! Для успешного резервного копирования у пользователя «postgres» должны быть права на запись в «/opt/backup/db»*.

### <span id="page-20-1"></span>**3.2 Восстановление**

#### <span id="page-20-2"></span>**3.2.1 Остановка Apache Tomcat**

Перед восстановлением Системы или базы данных необходимо остановить сервер Apache Tomcat. Для этого необходимо выполнить команду: *«/opt/apache-tomcat-9.0.43/bin/shutdown.sh».*

После этого нужно убедиться, что процесс Apache Tomcat остановлен. Для этого необходимо выполнить команду:

*«ps ax |grep /opt/apache-tomcat-9.0.43 | grep -v grep».* 

Результат выполнения команды должен быть пустой. В противном случае необходимо завершить процесс Apache Tomcat командой «*kill -9 PID»,* где «*PID*» – идентификатор процесса Apache Tomcat в операционной системе.

## <span id="page-21-0"></span>**3.2.2 Запуск Apache Tomcat**

После восстановления системы или базы данных необходимо запустить сервер Apache Tomcat. Для этого необходимо выполнить команду:

*«/opt/apache-tomcat-9.0.43/bin/startup.sh».*

После этого нужно убедиться, что процесс Apache Tomcat запущен. Для этого необходимо выполнить команду:

*«ps ax |grep /opt/apache-tomcat-9.0.43 | grep -v grep*».

В результате выполнения должно отобразиться примерно следующее: *«8188 pts/0 Sl 0:46 /opt/jre-15.0.2/bin/java - Djava.util.logging.config.file=/opt/apache-tomcat-9.0.43/conf/logging.properties - Djava.util.logging.manager=org.apache.juli.ClassLoaderLogManager -server - Xmx3G -Djdk.tls.ephemeralDHKeySize=2048 - Djava.protocol.handler.pkgs=org.apache.catalina.webresources - Dorg.apache.catalina.security.SecurityListener.UMASK=0027 - Dignore.endorsed.dirs= -classpath /opt/apache-tomcat-9.0.43/bin/bootstrap.jar:/opt/apache-tomcat-9.0.43/bin/tomcat-juli.jar - Dcatalina.base=/opt/apache-tomcat-9.0.43 -Dcatalina.home=/opt/apache-tomcat-9.0.43 -Djava.io.tmpdir=/opt/apache-tomcat-9.0.43/temp org.apache.catalina.startup.Bootstrap start».*

### <span id="page-21-1"></span>**3.2.3 Восстановление Системы**

Перед восстановлением Системы необходимо остановить сервер Apache Tomcat (см. п. 3.2.1).

Для восстановления Системы необходимо выполнить следующие действия:

- − Переименовать текущую папку приложения: *«mv /opt/pg\_sdum\_context /opt/pg\_sdum\_context\_bak\_\$(date +%Y-%m- %d)»;*
- − Распаковать резервную копию: *«tar -xf pg\_sdum\_context\_2023-01- 01.tar.gz -C /opt».*

После восстановления системы необходимо запустить сервер Apache Tomcat (см. п. 3.2.2).

### <span id="page-22-0"></span>**3.2.4 Восстановление базы данных**

Перед восстановлением базы данных необходимо остановить сервер Tomcat (см. п. 3.2.1).

Для восстановления БД из резервной копии необходимо подключится к СУБД выполнив: *«sudo -u postgres psql»* и удалить текущую базу данных: *«DROP DATABASE sdum;».*

В случае удачного выполнения вышеуказанной команды в консоли появится сообщение – *«DROP DATABASE»*.

Далее необходимо выполнить создание и восстановление БД из резервной копии в соответствии с п.2.5.3 Восстановление БД из резервной копии.

После восстановления базы данных необходимо запустить сервер Apache Tomcat (см. п. 3.2.2).

### <span id="page-22-1"></span>**3.2.5 Восстановление мобильного приложения**

Для восстановления системы необходимо выполнить следующие действия:

− Переименовать текущую папку мобильного приложения: *«mv /var/www/esrn.mobile /var/www/esrn.mobile\_bak\_\$(date +%Y-%m-%d)»;*

23

− Развернуть мобильное приложение из дистрибутива в соответствии с п.2.5.6 Распаковка дистрибутива приложения мобильного интерфейса